## HowTo: Live Stream and Record a Lecture or Meeting

**NOTE:** If you have not set up your YouTube Channel yet, you will be prompted to do so.

1. Open up Chrome Browser. Either log into <a href="https://www.youtube.com/my\_live\_events">https://www.youtube.com/my\_live\_events</a> directly OR log into your LTU email, then click on the application icon on the far right. From the dropdown, click on the YouTube icon. If you do not readily see it, click on More. YouTube Click on the arrow icon. LIVE STREAMING Click on Get Started button. Set up your channel and stream live to your fans Get started ((\*)) LIVE STREAMING 2. Under Live Streaming tab click on **Events**. Stream now **Events** 3. Click on **New live event** button on the far right. New live event 4. Under Basic info type in the "Name" of your session in the text box. Make sure "Unlisted" is selected. Basic info Advanced settings Module 1 Introduction Unlisted 5. Click on the **Advanced settings** tab. Basic info Advanced settings 6. Under the Recording section on the far right, check off "Automatically make archive unlisted once the stream has ended." Recording @ Automatically make archive unlisted once the stream has ended. 7. Click on the Go live now button. Go live now 8. The Ready to Go! window will pop up. Click on OK button. Ready to go! You will now enter a Google Hangout On Air so you can stream live from your webcam. If you meant to schedule your live event for later, please click "Cancel" and edit your event time.

9. **Google Hangouts** screen opens. Make sure you see your video and that when you speak the green audio buttons are moving. If you would like students to join you while you are live broadcasting, you may copy the browser address link and paste/send it to your students.

## HowTo: Live Stream and Record a Lecture or Meeting

10. Click on the green **Start broadcast** button once it loads.

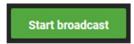

11. The **Broadcasting** window will pop up. Click on **OK** button.

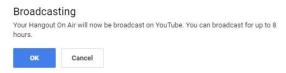

12. If you would like to share your screen content, hover to the left and then click on a green arrow icon. On the Share your screen window, click on the Share button. When done sharing, click on the Stop button.

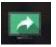

13. Once done with your recording, click on red **Stop broadcast** button.

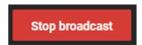

14. Click on the **Links icon**. Select/copy the **YouTube Page** of your recording and then paste it in Blackboard/Canvas or email.

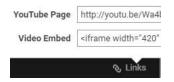

15. If at any point you would like to change the name of your video, change the settings, or access the YouTube link again, you may go back to your YouTube page and click on **Video Manager**, click on **Edit** and then **Save Changes**.

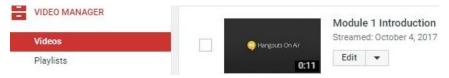